## **How To Merge CHI Accounts**

This article will outline the process of merging two CHI accounts under one main login. If you have domains on multiple CHI accounts, trying to remember which domain belongs to which username can be confusing. In this case, it is best to merge all of your related accounts into one account. To merge your related accounts follow the steps below.

- [Step 1: Login to your WestHost CHI account at chi.westhost.com through the account you would like to have as the new main account.](#page-0-0)
- [Step 2: Select the Account section](#page-0-1)
- [Step 3: Select "Transfers"](#page-0-2)
- [Step 4: Navigate to Account Management then select the green button "Choose Account". If this option is not available, select "Merge another](#page-0-3)  [account".](#page-0-3)
- account:<br>• [Step 5: CHI will prompt you to enter the username and password of the account you would like to merge in the appropriate boxes.](#page-1-0)
- [Step 6: Enter the password.](#page-1-1)

<span id="page-0-0"></span>**Step 1: Login to your WestHost CHI account at [chi.westhost.com](http://chi.westhost.com) through the account you would like to have as the new main account.**

## <span id="page-0-1"></span>**Step 2: Select the Account section**

<span id="page-0-2"></span>**Step 3: Select "Transfers"**

<span id="page-0-3"></span>**Step 4: Navigate to Account Management then select the green button "Choose Account". If this option is not available, select "Merge another account".**

<span id="page-1-0"></span>**Step 5: CHI will prompt you to enter the username and password of the account you would like to merge in the appropriate boxes.**

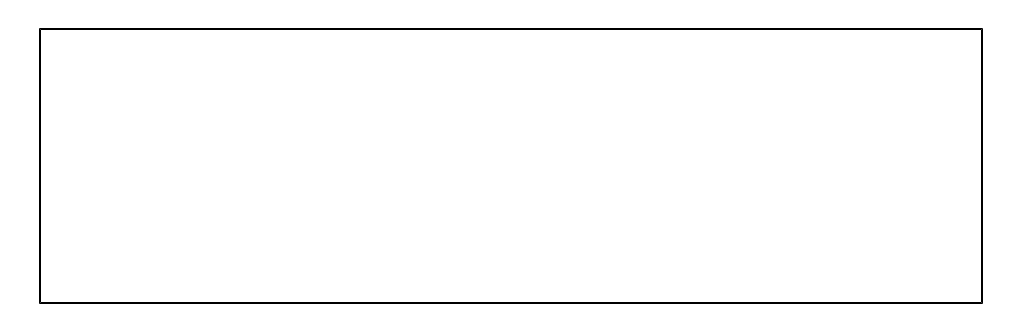

## <span id="page-1-1"></span>**Step 6: Enter the password.**

CHI will then display the related services. Please check over the services and if you wish to continue with merging the accounts, select the green button "Merge Account. Repeat this if you have multiple accounts to merge.

If you encounter any errors or problems within these steps and need assistance and/or passwords for another account, please contact our Technical Support Department either through chat, phones or by submitting a ticket through the support section of your CHI account. Our experienced techs will be happy to help resolve any issues you may encounter.